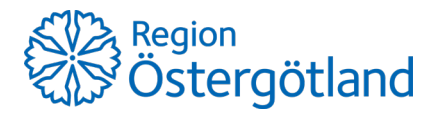

2021-09-01 Utgåva: 2

# **Användarmanual**

*Tandvårdsportalen Munter Befolkningsansvar*

*Godkänd av Tandvårdsenheten 2021-09-01*

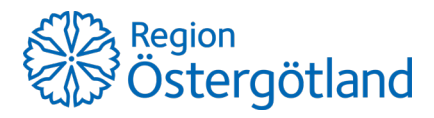

 $2021 - 09 - 01$ 

## Innehåll

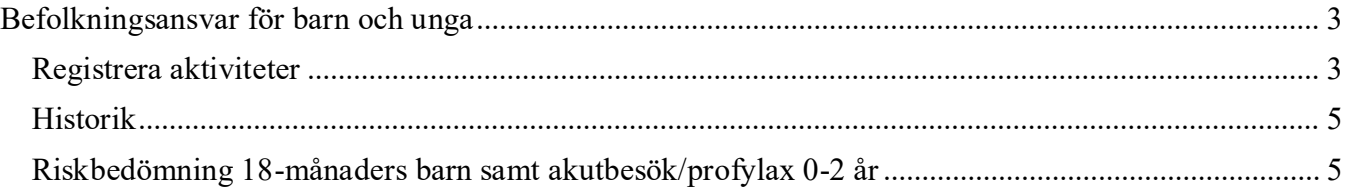

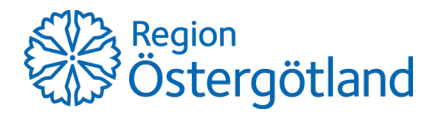

### <span id="page-2-0"></span>**Befolkningsansvar för barn och unga**

#### <span id="page-2-1"></span>**Registrera aktiviteter**

Välj Registrera aktiviteter i Befolkningsansvar för barn och unga i menyn.

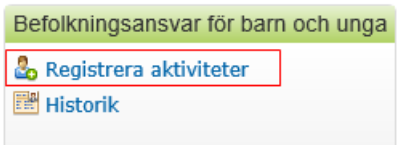

#### Formuläret för registrering visas:

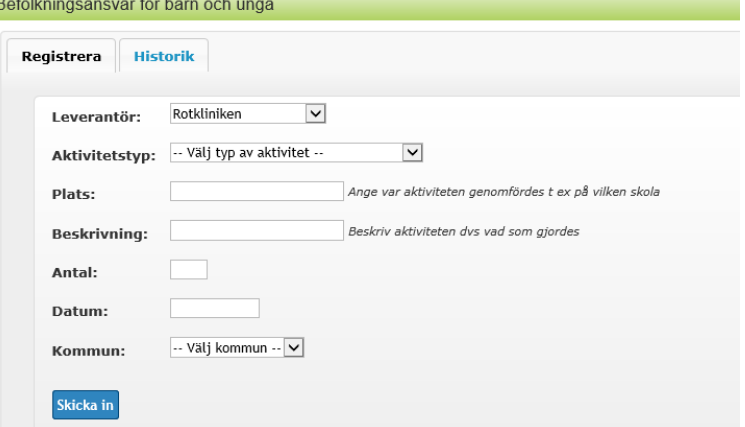

- Leverantör är förvalt till den klinik användaren är inloggad på. Om användaren är inloggad på en övergripande klinik med underkliniker, kan användaren välja någon av dessa.
- Välj därefter aktivitetstyp:

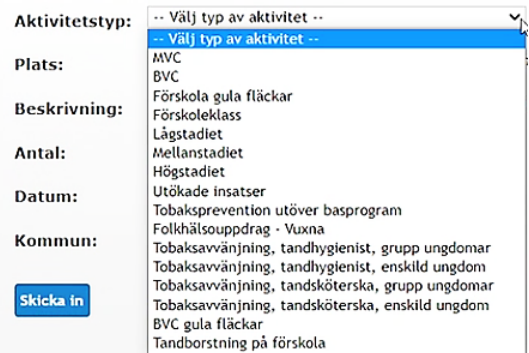

- Ange var aktiviteten genomfördes till exempel i vilken årskurs, på vilken skola eller BVC.
- Ange en beskrivning av aktiviteten, det vill säga vad som gjordes.
- Ange antal deltagare om aktivitetstypen kräver det. Rutan **Antal** visas endast om antal ska anges.
- Ange datum för aktiviteten
- Välj i vilken kommun aktiviteten genomfördes.
- Munhälsoenheten anger till vilken klinik uppdraget hör.

När alla fält är ifyllda klickar användaren på **Skicka in**.

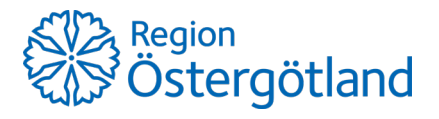

2021-09-01 Utgåva: 2

Vid registrering av någon av de fyra aktivitetstyperna för Tobaksavvänjning ska även antal och personnummer anges.

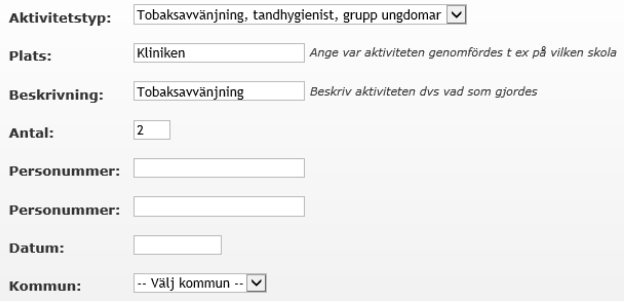

- Det är obligatoriskt att ange aktivitetsdeltagarnas personnummer när det gäller tobaksavvänjning.
- Ange därefter datum för aktiviteten
- Välj i vilken kommun aktiviteten genomfördes.

När alla fält är ifyllda klickar användaren på **Skicka in**.

En bekräftelsebild visas.

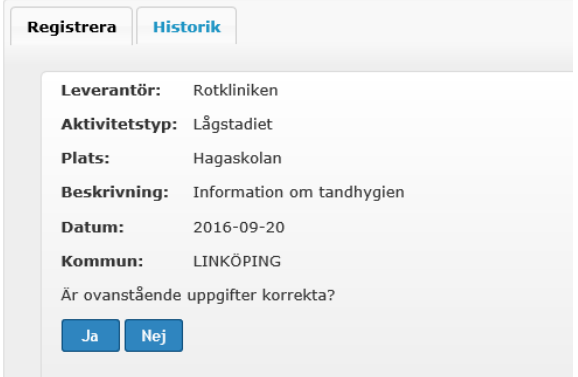

Om inmatningen är korrekt klickar användaren **Ja** i annat fall **Nej**.

Om **Nej** anges så kommer användaren tillbaka till inmatningsbilden och kan korrigera det som är fel.

Om **Ja** anges, så skickas registreringen in och användaren får en bekräftelse på detta. Där finns även ett nummer som är Munters interna ID på registreringen. Detta nummer kan sedan användas vid sökning i historiken.

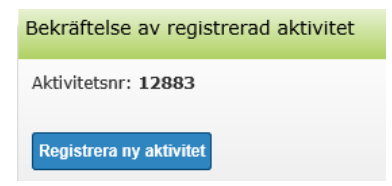

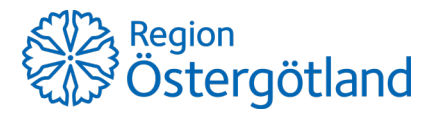

#### <span id="page-4-0"></span>**Historik**

I historiken kan tidigare registrerade aktiviteter sökas fram.

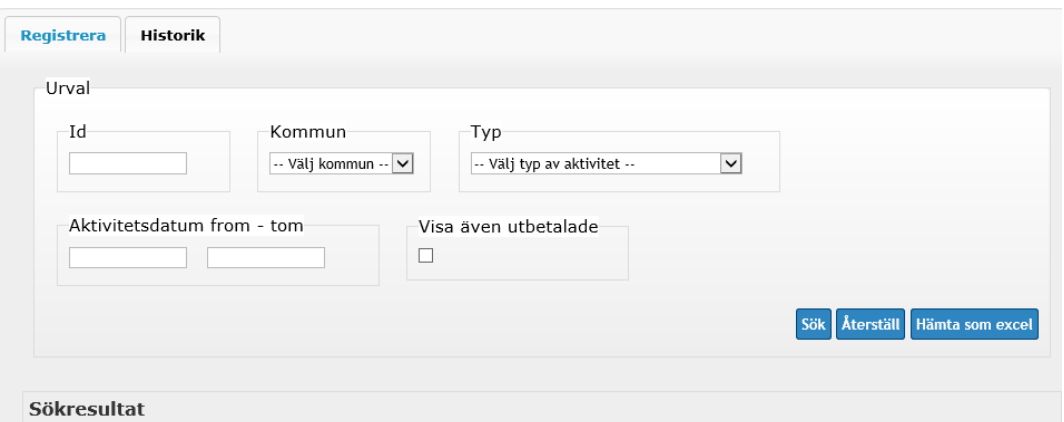

I urvalsrutan kan olika sökkriterier anges. Följande sökkriterier finns:

- Id Detta är det referensnummer som returneras med bekräftelsen vid registrering.
- Kommun Urval på kommun som aktiviteter genomförts i.
- Typ Urval på aktivitetstyp.
- Aktivitetsdatum Urval på det datumintervall inom vilket aktiviteter genomförts.
- Visa även utbetalade Urval på om utbetalade aktiviteter ska visas eller inte.

Efter angivande av sökkriterier klickas på **Sök**.

Sökresultatet visas som en lista nedanför urvalskriterierna.

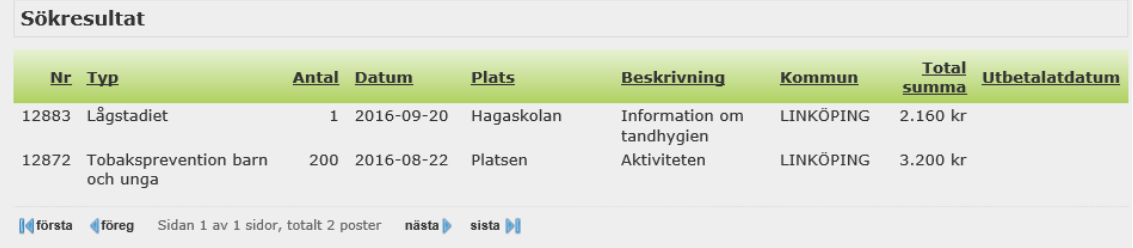

Sökresultatet kan sorteras med hjälp av kolumnrubrikerna. Klicka en gång så sorteras raderna stigande, klicka en gång till så sorteras raderna fallande.

Sökresultatet kan även hämtas hem som en Excel-fil. Klicka på knappen **Hämta som Excel**.

#### <span id="page-4-1"></span>**Riskbedömning 18-månaders barn samt akutbesök/profylax 0-2 år**

Rapportering av riskbedömning 18 månaders barn respektive akutbesök/profylax för barn 0-2 år sker från och med 2021-09-01 endast i Life Care, se rutiner i Life Care lathund.